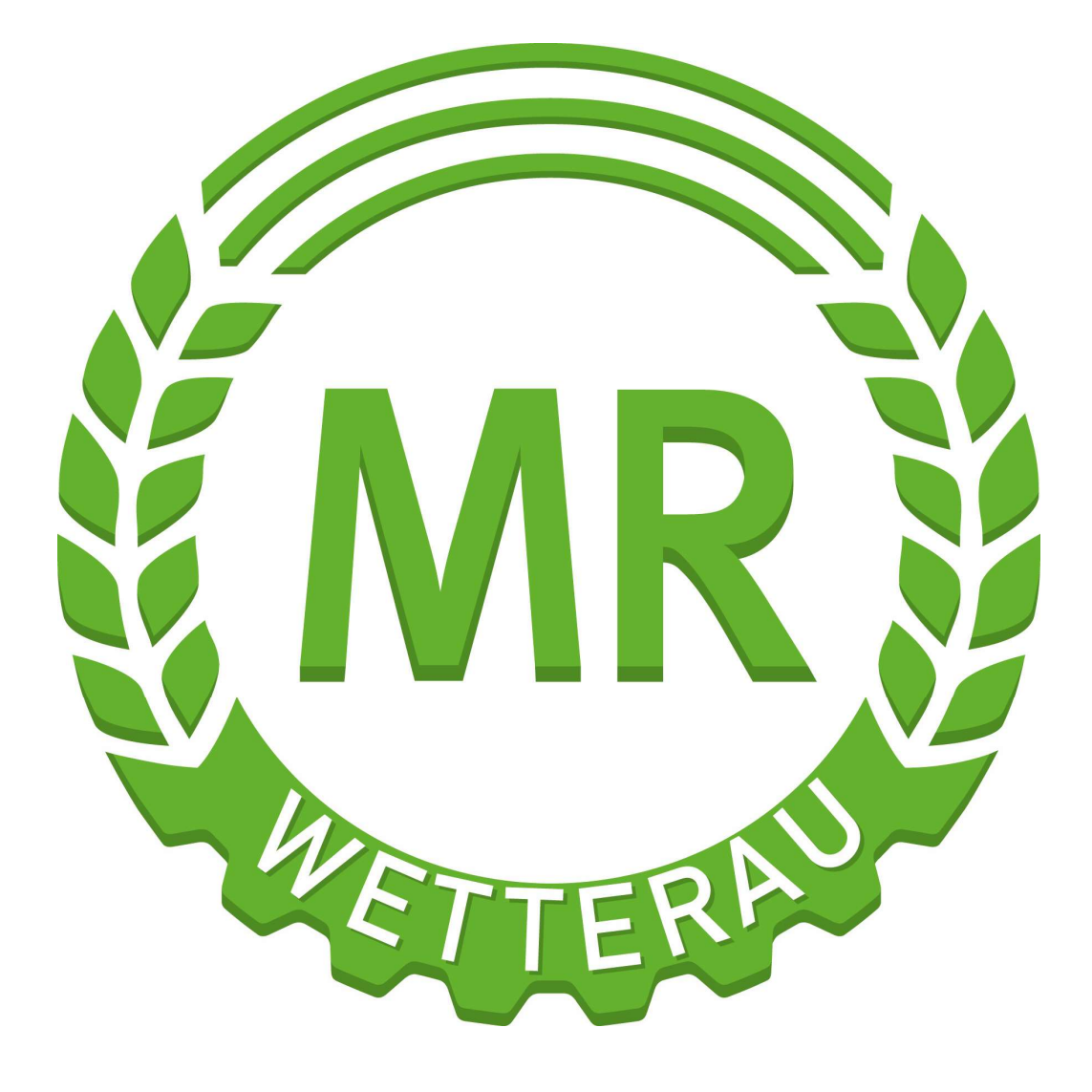

Handbuch Ackerschlagkartei MR-Agrarbuero

2023

# Handbuch Ackerschlagkartei MR-Agrarbuero

# Inhaltsverzeichnis

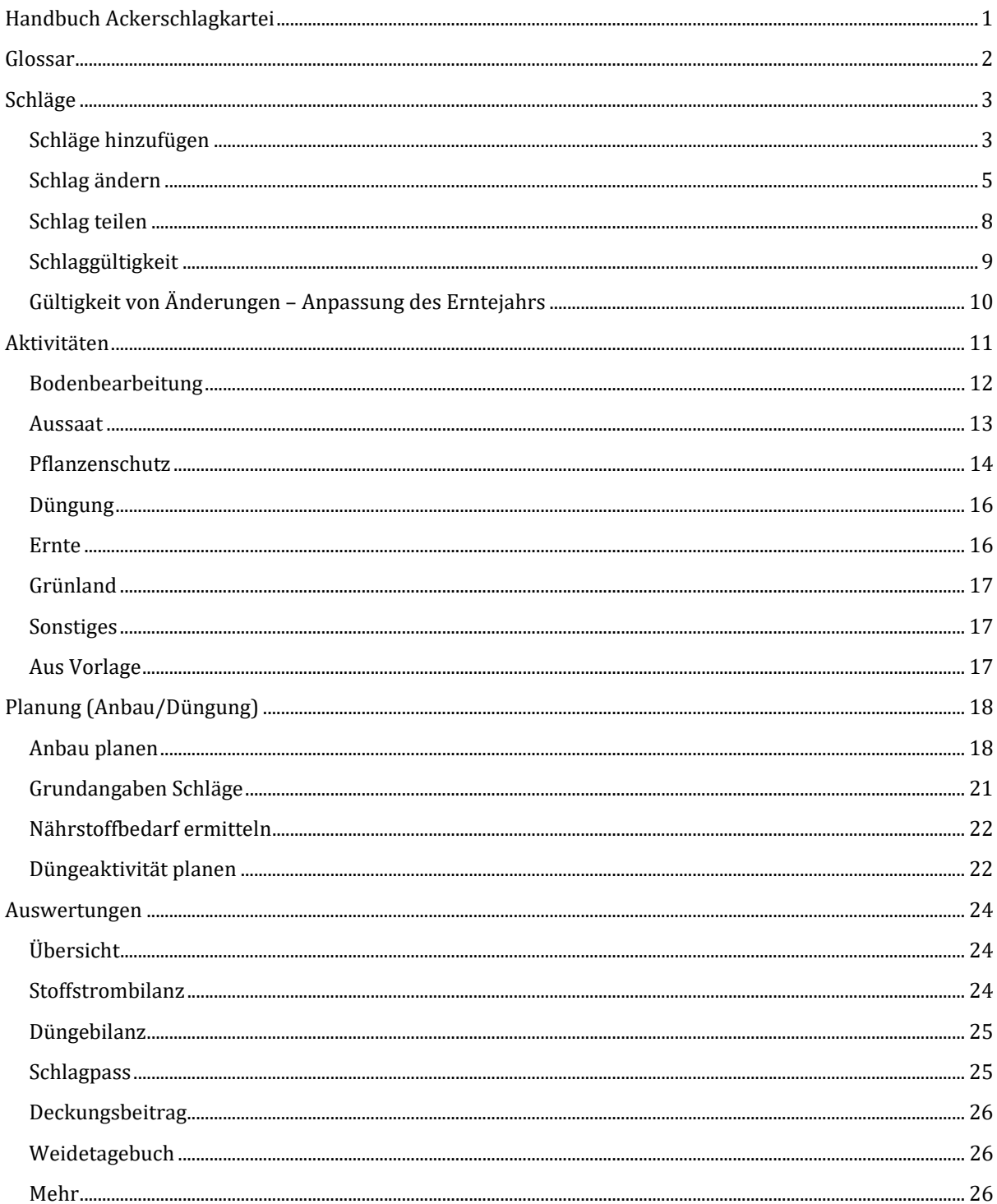

## Glossar

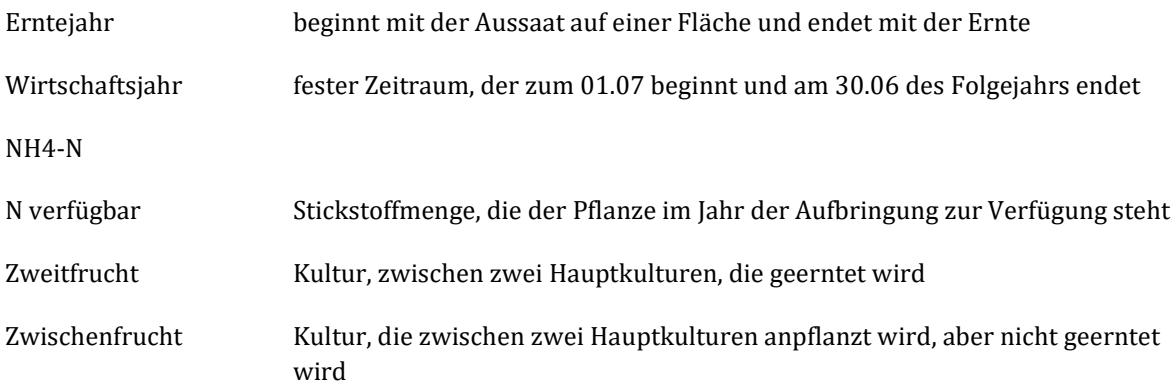

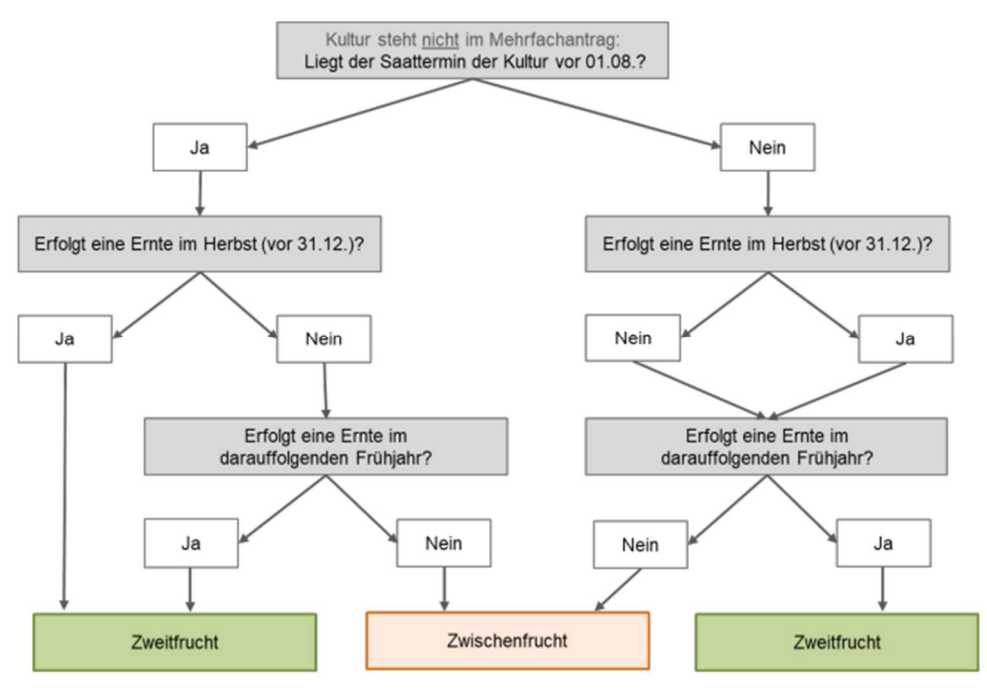

 $\label{lem:Q} Quelle: \emph{https://www.lfl.bayern.de/mam/cms07/publicationen/daten/informationen/2022_08_iab_info_gelbes_heftpdf$ 

## Schläge

## Schläge hinzufügen

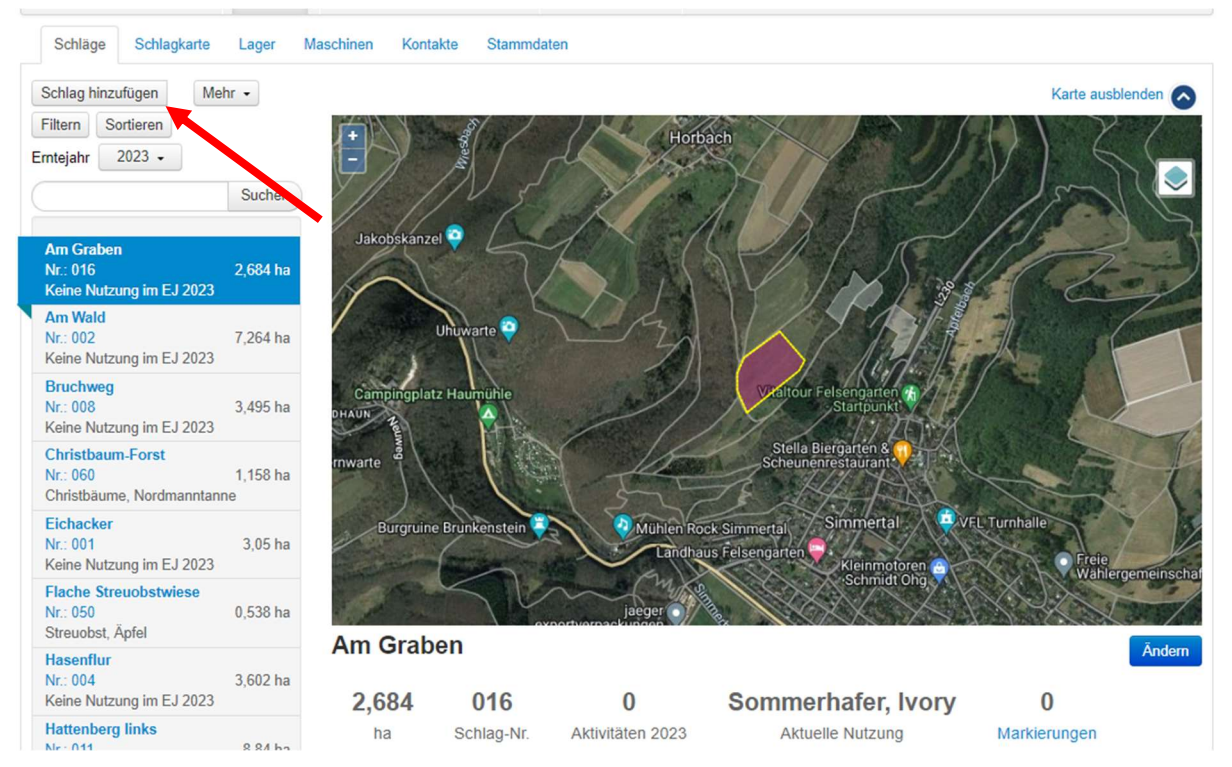

Um einen neuen Schlag hinzu zufügen unter dem Reiter "Betrieb" unter "Schläge" auf den Button "Schlag hinzufügen" klicken.

Dann die Schlagkonturen auf der Karte durch setzen der Markierungspunkte entsprechend nachzeichnen.

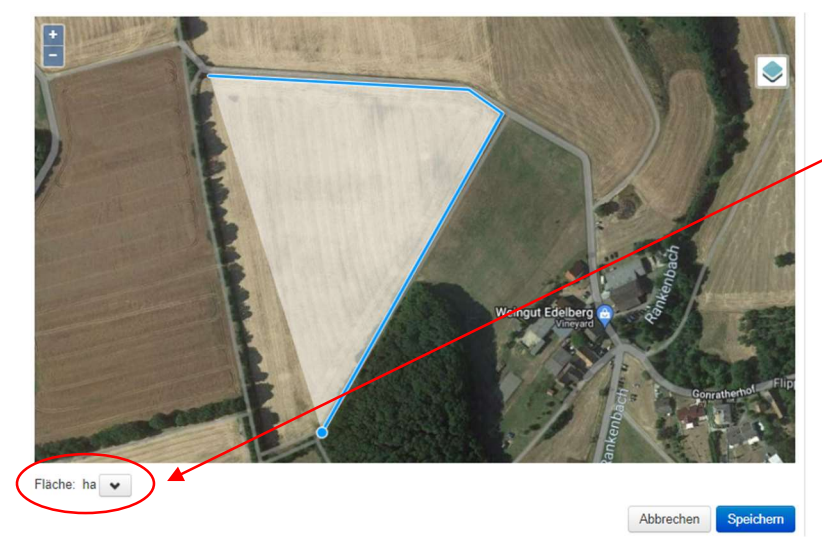

Die Flächengröße durch das Auswählen des Pfeiles unterhalb der Karte übernehmen.

Wichtige Informationen, welche zwingend angegeben werden müssen sind:

- Schlagname
- Schlag-Nr.
- Rotes Gebiet ja/nein

Diese Informationen werden in die Eingabemaske unterhalb des Kartenausschnitts eingetragen.

Ist die Nutzung des Schlages Grünland/Dauergrünland oder eine andere Dauerkultur, wird diese durch auswählen der Option "Dauerkultur" immer zum 01.07 automatisch fortgeführt. Durch "Speichern" wird der Schlag hinzugefügt.

Bei Grünland muss dann unter dem jeweiligen Schlag in der Anbauübersicht der Haken bei Dauerkultur gesetzt und eingestellt werden, ab welchem Erntejahr der Schlag als Grünland gelten soll.

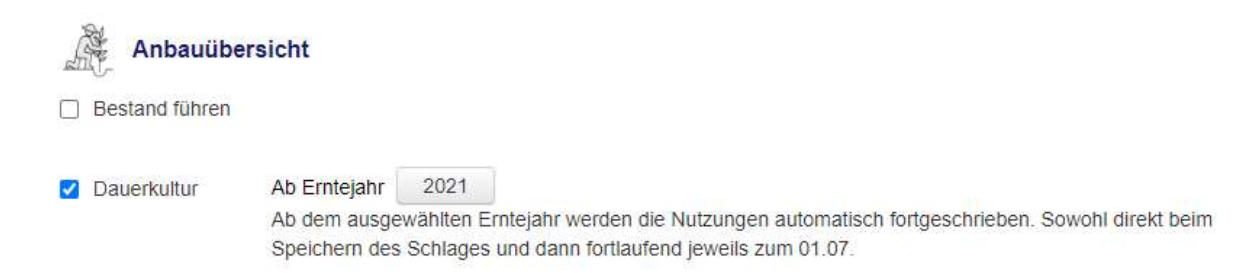

Weiterhin muss über den Punkt "Nutzung hinzufügen" die Kultur, Schnitt/ Weideintensität und Erntejahr ausgewählt werden. Wichtig ist hier, nochmals auszuwählen ab welchem Erntejahr der Schlag als Dauerkultur gilt.

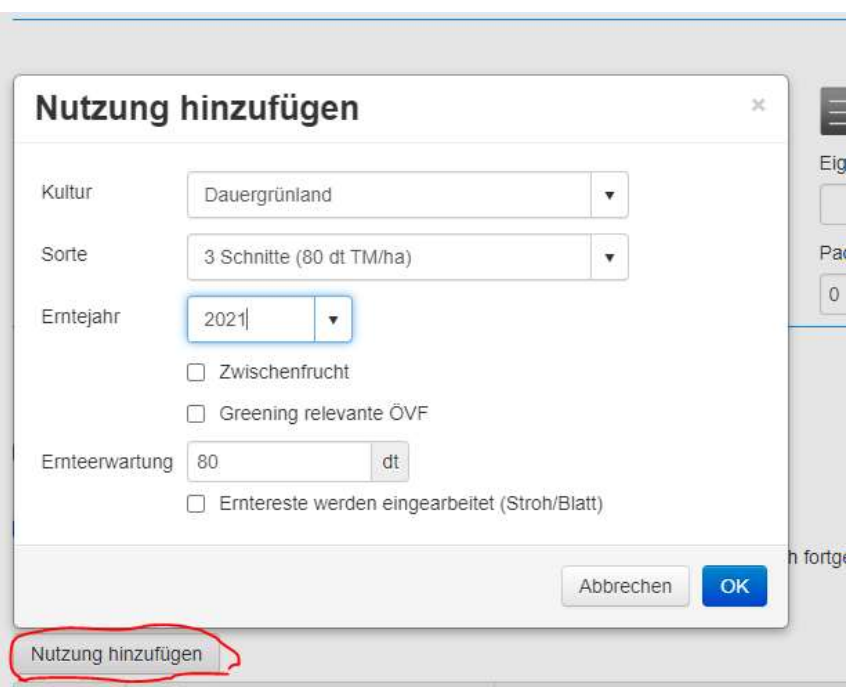

## Schlag ändern

Diese Funktion verändert bestehende Schläge, wenn beispielsweise ein Schlag sich in seiner Größe oder Form verändert.

Hierfür den blauen Button "Ändern" rechts unterhalb der Karte auswählen.

Den entsprechenden Schlag auf der Karte durch zurechtziehen der Eckpunkte angepasst werden.

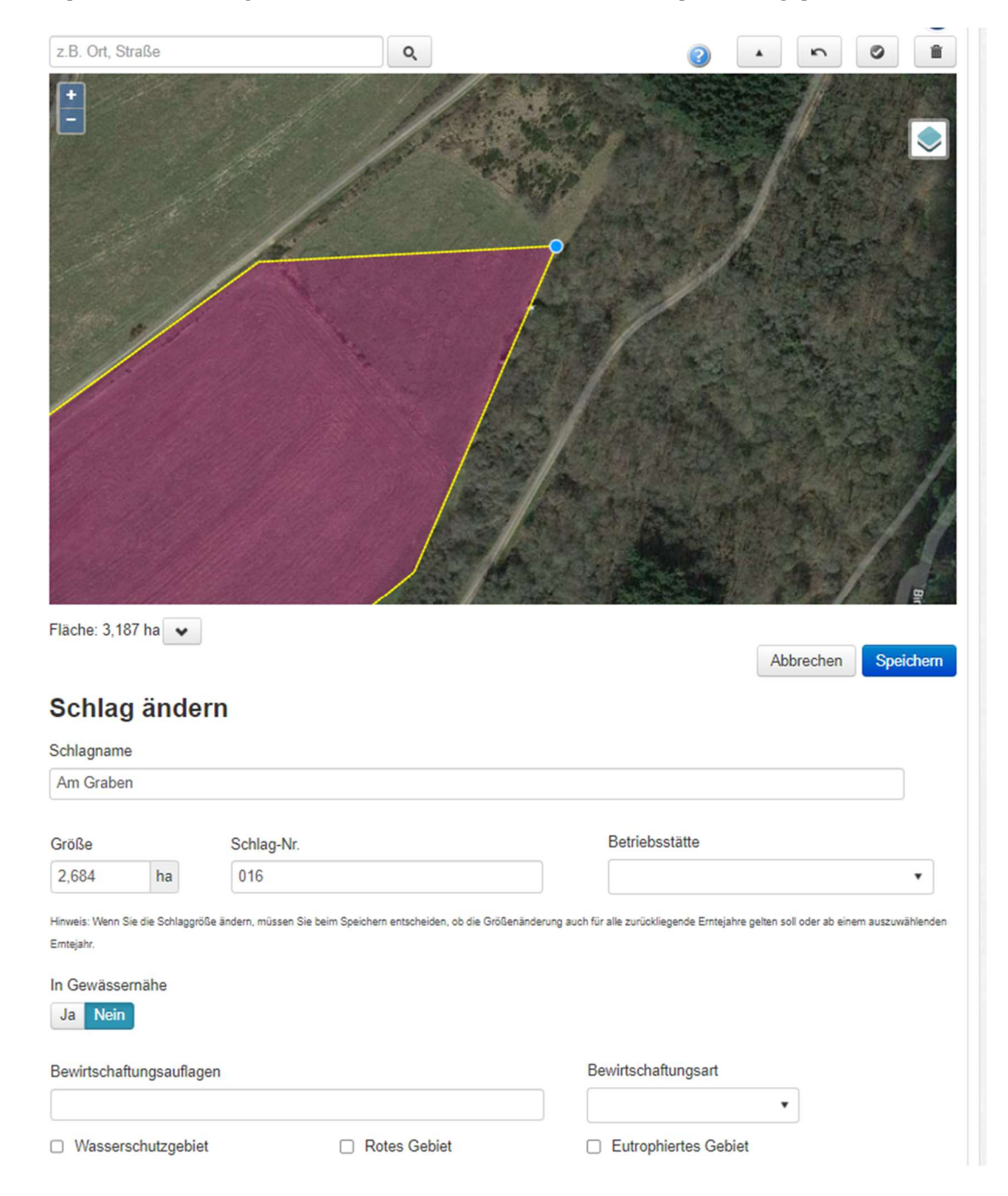

Die neue Schlaggröße wieder durch auswählen des Hakens übernehmen.

Hier können auch sonstige Änderungen am Schlag eingetragen werden, wie beispielsweise der Übergang in rotes Gebiet oder ein Eigentümerwechsel.

Durch "Speichern" die Änderung bestätigen. Hier wird dann gefragt, ab welchem Erntejahr die neue Größe gelten soll.

### Schläge zusammenführen

Mit dieser Funktion können nun zwei bestehende Schläge zu einem zusammengefasst werden. Hierfür über "Mehr" die Funktion "Schläge zusammenführen" auswählen. Der erste Schritt ist nun die Auswahl des Ursprungsschlages. Dazu über die Karte den entsprechenden Schlag anklicken oder über das Dropdownmenü oberhalb des Kartenausschnittes den entsprechenden Schlag auswählen. Von diesem Ursprungsschlag werden die Informationen zur Vorkultur oder der Nachwirkung der organischen Düngung übernommen wird. Selbiges gilt auch für Bodenwerte. Wichtig ist auch hier wieder die Angabe ab wann diese Zusammenführung gelten soll. Mit weiter bestätigen.

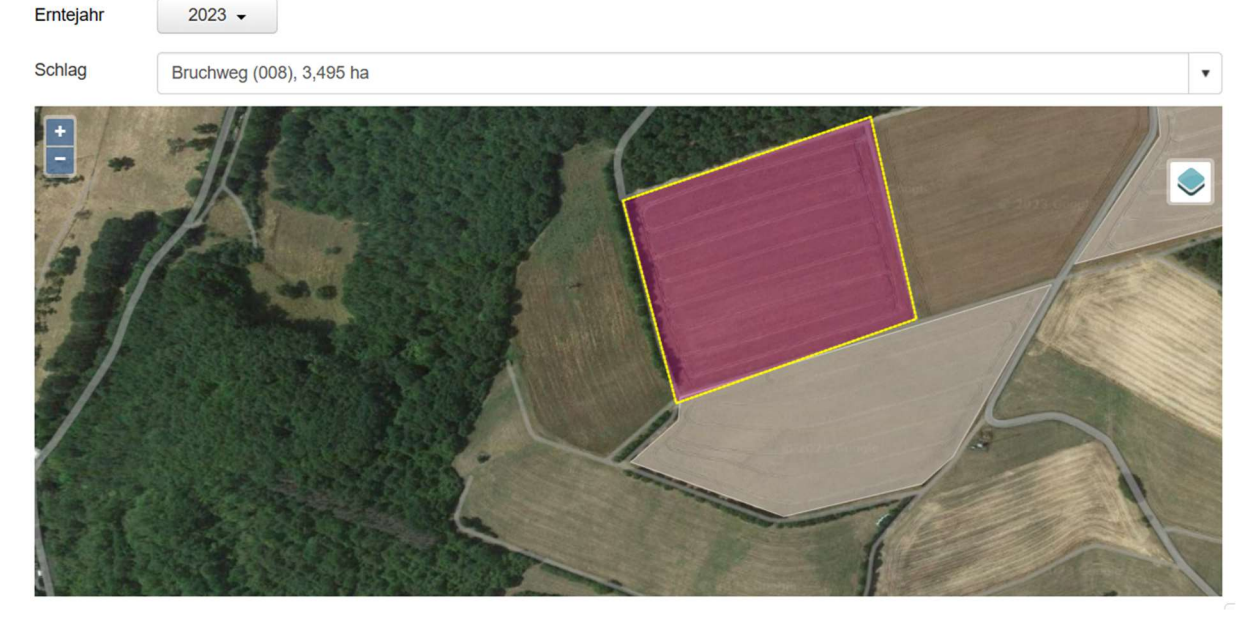

Nächster Schritt ist nun die Auswahl der zusammenzuführenden Flächen. Wichtig ist, dass nur Flächen zusammengeführt werden können, die sich überlappen. Diese Flächen durch anklicken oder über das Dropdownmenü auswählen. Der Ursprungsschlag ist rot hinterlegt und automatisch ausgewählt. Die Flächen, die ausgewählt wurden, sind grün unterlegt und können durch erneutes Anklicken wird aus der Auswahl entfernt werden. Es muss mindestens ein Schlag für die Zusammenführung ausgewählt werden, es können aber auch mehrere bestimmt werden. Über "Zurücksetzen" kann die bisherige Auswahl wieder rückgängig gemacht werden. Über den Button "Vorschau" wird dargestellt wie die Kombination aussehen würde und hier bereits eine Warnung angezeigt, wenn Flächen aufgrund nicht-vorhandener Überlappung nicht zusammengeführt werden können.

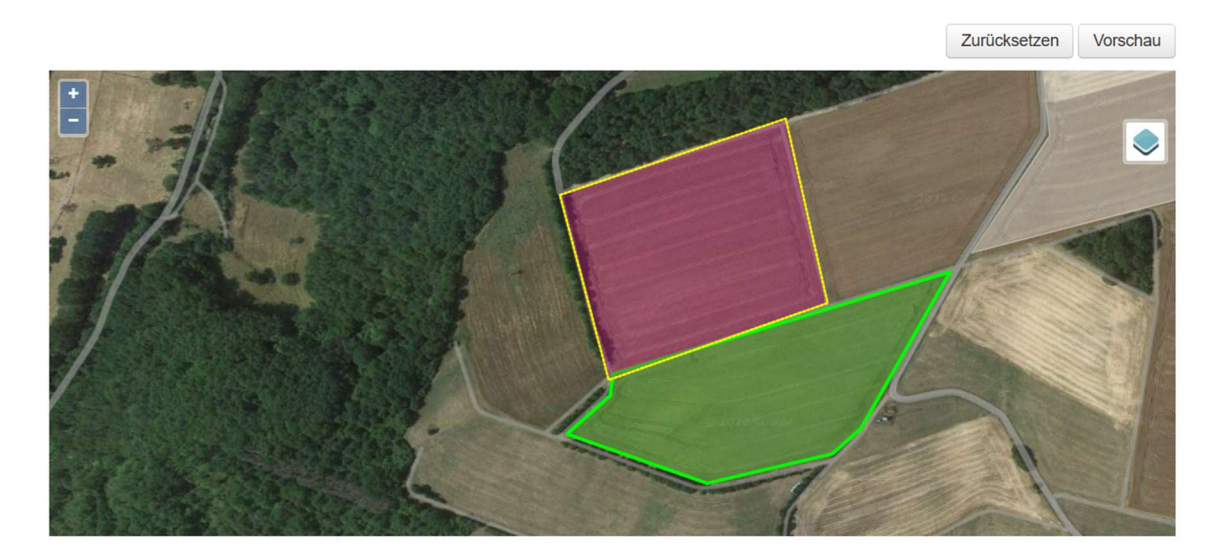

Die Feldgrenzen der Zusammengeführten Schläge können im letzten Schritt noch angepasst werden.

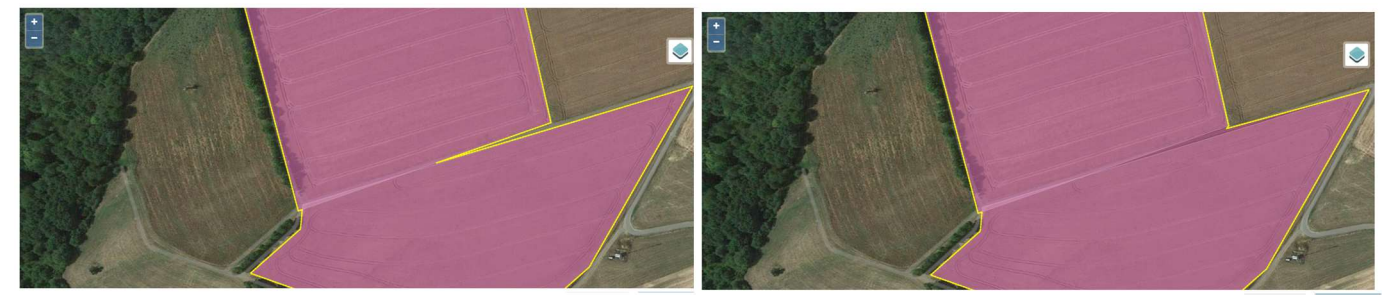

Dafür erscheint auf den Grenzlinien bei Überfahren mit dem Mauszeiger ein blauer Punkt. Durch gedrückt halten an der gewünschten Stelle kann die Feldgrenze verschoben und verformt werden. Zusätzlich kann der Name des neuen zusammengefassten Schlags noch angepasst werden. Standradmäßig wird hier der Name des Ursprungschlages angenommen, kann aber durch Anklicken der Zeile verändert werden. Die ursprünglichen Schläge werden ab dem gewählten Erntejahr deaktiviert. Diese Zusammenführung kann über die Schlaggültigkeit wieder rückgängig gemacht werden, in dem der neue Schlag deaktiviert wird.

Achtung: Beim Zusammenfügen von zwei Schlägen wird die Nachlieferung der organischen Düngung vom Hauptschlag übernommen. Fand auf dem kleineren Schlag im Vorjahr (Kompost, Vorjahre) eine organische Düngung statt sollte diese für den zusammengefügten Schlag noch im Vorjahr (Kompost, Vorjahre) nachgebucht werden (Mengenmäßig auf größere Fläche umgerechnet).

#### Schlag teilen

Um einen Schlag zu teilen, über den Button "mehr" im Dropdownmenü das Feld "Schlag teilen" auswählen.

Den entsprechenden Schlag auswählen und mit dem Modus "auf Karte zerschneiden" wie gewünscht teilen.

Hierfür die Endpunkte der teilenden Linie jeweils außerhalb der Schlaggrenzen ansetzen.

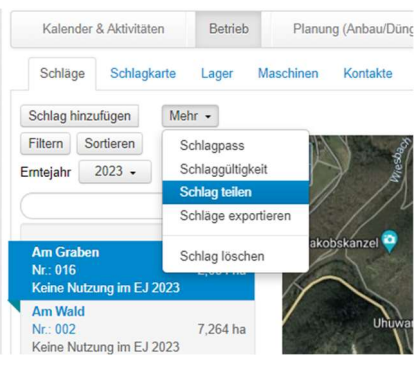

Abbrechen

Schlag teilen

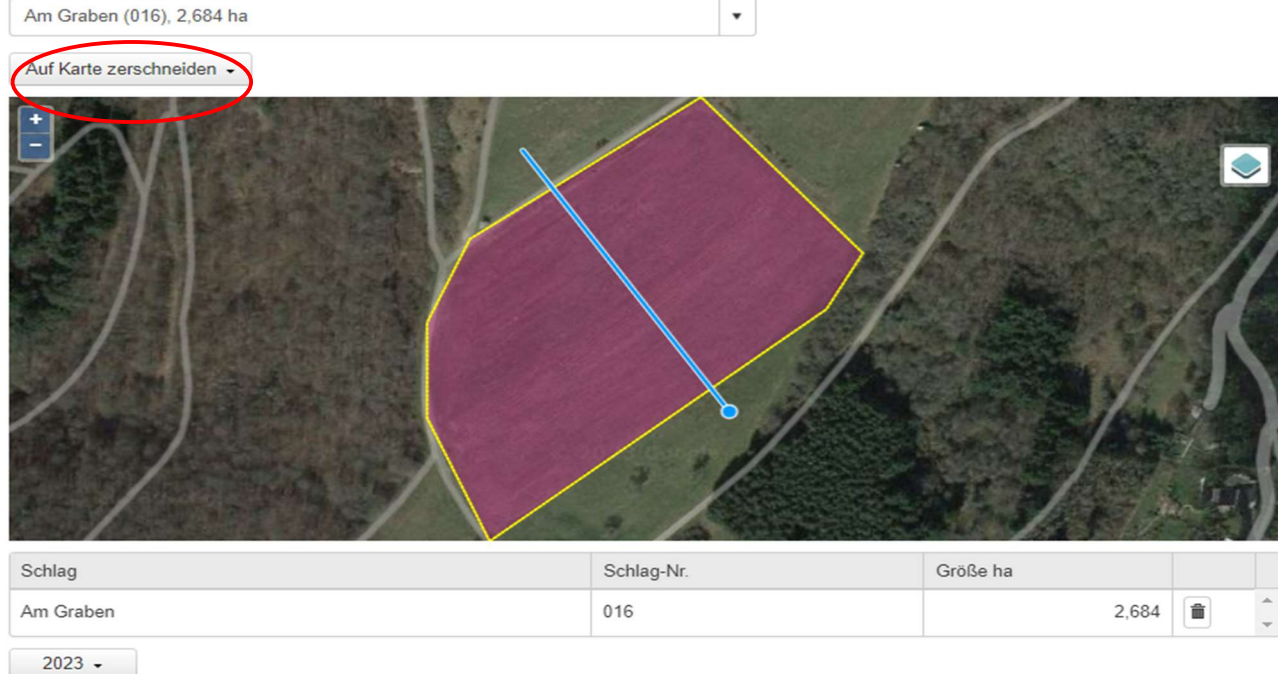

Der ursprüngliche Schlag wird nun durch [Schlagname] A und [Schlagname] B bezeichnet und gilt ab dem unten ausgewählten Erntejahr.

Die Größe der Teilschläge werden ebenfalls angezeigt und können durch Anklicken angepasst werden.

Durch "Schlag teilen" wird die Teilung durchgeführt.

## Schlaggültigkeit

Die Schlaggültigkeit gibt an ob ein Schlag aktuell für die Nutzung zur Verfügung steht oder ob dieser "stillgelegt" bzw. aus der Produktion genommen wurde.

Diese Funktion wird über den Button "Mehr" und dann über die Schaltfläche "Schlaggültigkeit" geöffnet.

## **Schlaggültigkeit**

In dieser Liste können Sie für jeden Schlag festlegen, in welchen Emtejahre er aktiv ist/war. Grundsätzlich sind alle Schläge zunächst für alle Emtejahre aktiv. Klicken Sie auf ein Symbol in einer Jahresspalte, um den Schlag für das Jahr zu aktivieren bzw. ihn auf inaktiv zu setzen.

Für inaktive Schläge können für das jeweilige Erntejahr keine Aktivitäten erfasst werden.

Ihre Änderungen werden sofort gespeichert!

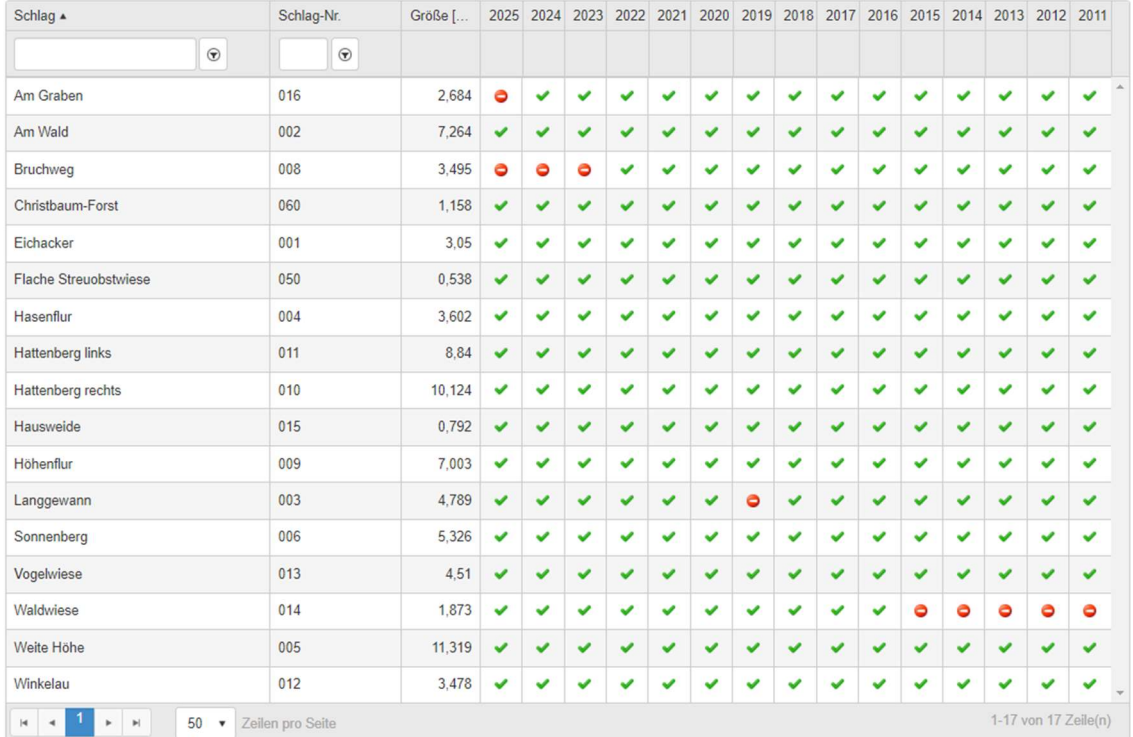

Inaktive Schläge sind durch die roten Symbole gekennzeichnet, aktive Schläge entsprechend durch die grünen Haken.

Durch Anklicken eines grünen Hakens im entsprechenden Jahr kann ein Schlag inaktiviert werden. Soll ein Schlag wieder aktiviert werden, das rote Symbol anklicken.

Hier können Schläge dauerhaft inaktiviert werden oder nur für eine gewisse Anzahl an Wirtschaftsjahren. Schläge können nicht zurückgreifend inaktiviert werden, wenn für diese bereits Aktivitäten verbucht worden sind.

Wichtig:

Schläge nicht löschen. Dies führt zur vollständigen Entfernung des Schlages inklusive historischer Daten

## Gültigkeit von Änderungen – Anpassung des Erntejahrs

Die Änderung von Schlägen wird mit einer Abfrage abgeschlossen, ab wann diese Änderung Auswirkung hat.

Soll die Änderung erst ab diesem Erntejahr gelten, wird "Ab diesem Erntejahr" gewählt. Der bisherige Schlag bleibt in der Liste erhalten und es wird eine Kopie in Form des veränderten Schlages angelegt. Damit besteht die Möglichkeit diese Änderung nur für ein oder mehrere Erntejahre in der Zukunft zu berücksichtigen und anschließend wieder auf den originären Zustand zurückzugreifen.

Soll die Veränderung allerdings für alle Erntejahre, also auch rückwirkend, übernommen werden, wird der bisherige Schlag überschrieben.

Wichtig: Die bisher eingetragenen Aktivitäten und Anbauhistorie bleiben erhalten

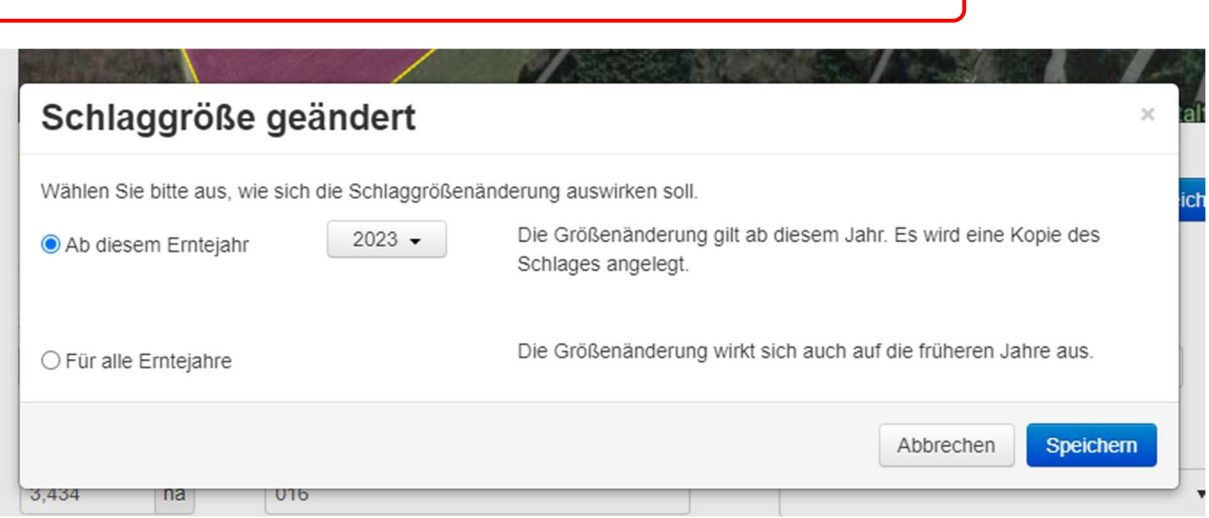

## Aktivitäten

Unter Aktivitäten werden alle Tätigkeiten, die im Jahresverlauf im Betrieb stattfinden bzw. geplant werden eingetragen.

Zu den Aktivitäten gelangt man unter: "Kalender und Aktivitäten":

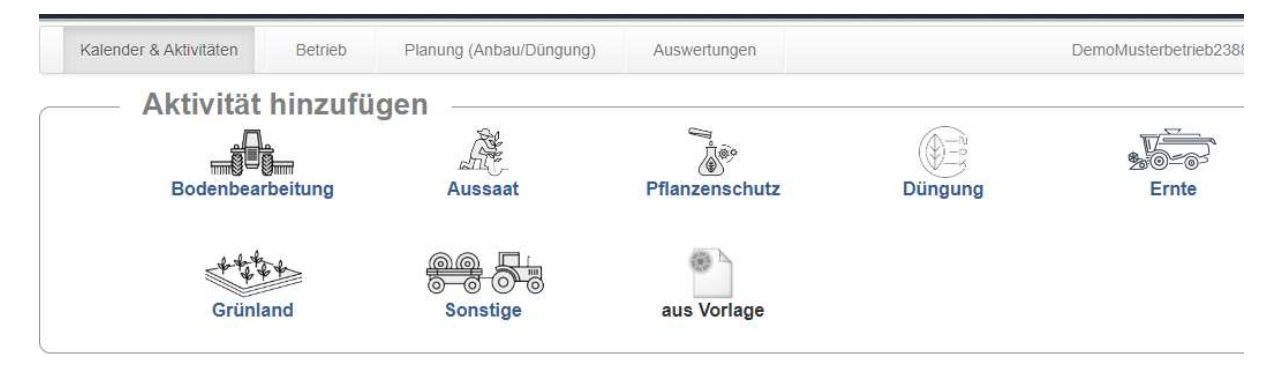

Oder unter "Betrieb" => "Schläge" und dann unter dem jeweiligen Schlag bei "Neue Aktivität":

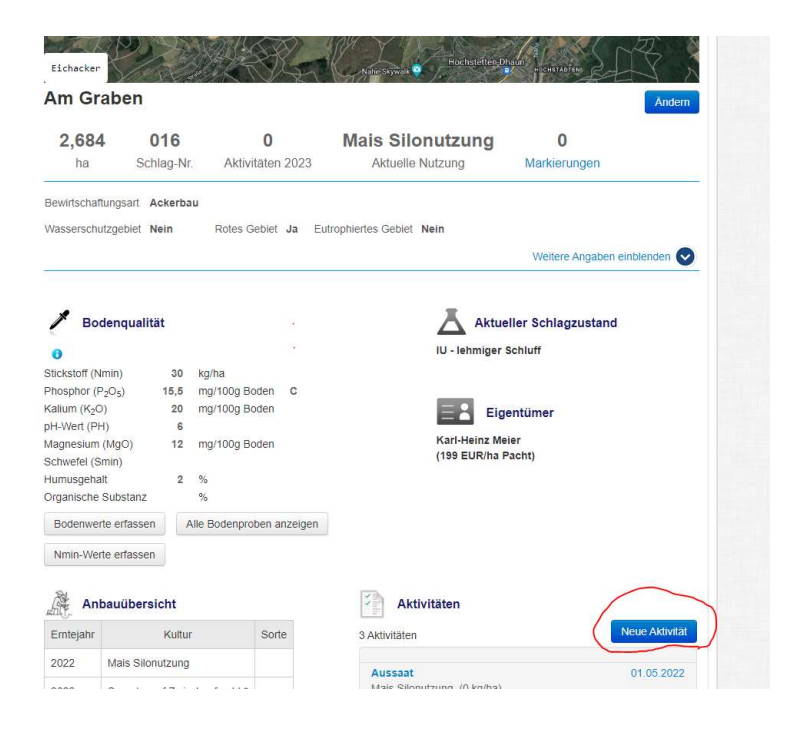

## Bodenbearbeitung

### 1. Schritt = Tätigkeit auswählen

Hierfür entweder in der Suchleiste die entsprechende Tätigkeit suchen oder, falls diese angezeigt wird, direkt aus der Liste rechts auswählen.

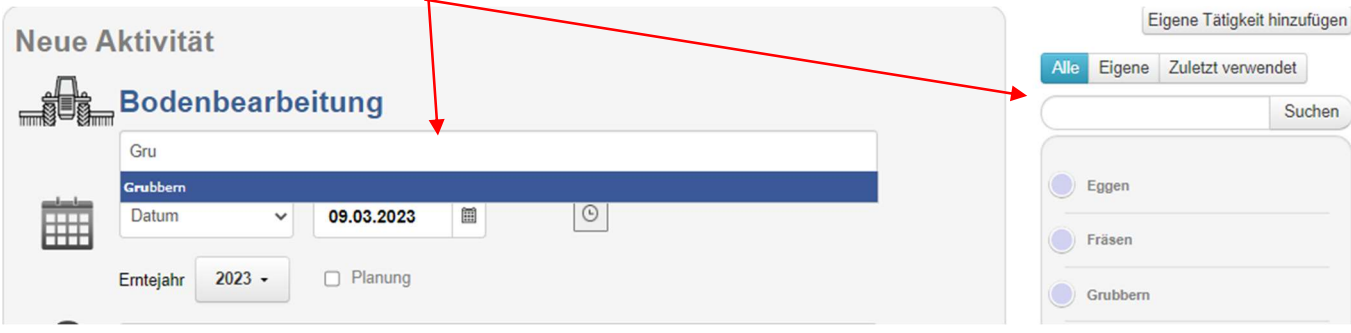

Um eine eigene Tätigkeit hinzuzufügen den Button "Eigene Tätigkeit hinzufügen" rechts oben auswählen und in der sich öffnenden Eingabemaske den Namen/die Bezeichnung der Tätigkeit eingeben.

2. Datum auswählen

Allen Aktivitäten muss ein Datum alternativ ein Zeitraum zugewiesen werden. Werden Aktivitäten für vergangene Erntejahre eingetragen muss darauf geachtet werden, dass das Erntejahr entsprechend angepasst wird.

Für Planungen ein Datum in der Zukunft wählen, es muss nichts weiter ausgewählt werden.

3. Schläge zuweisen

Hierfür gibt es drei Möglichkeiten

- o In der Suchleiste den Namen eingeben
- o Aus der Liste rechts auswählen
- o Auf der Karte auswählen

Für Tätigkeiten gibt es die Möglichkeit diese als Vorlagen zu speichern. Dies eignet sich für Aktivitäten, die sich regelmäßig wiederholen. Diese Vorlagen können ebenfalls über den Reiter "Kalender & Aktivitäten" aufgerufen werden.

#### Aussaat

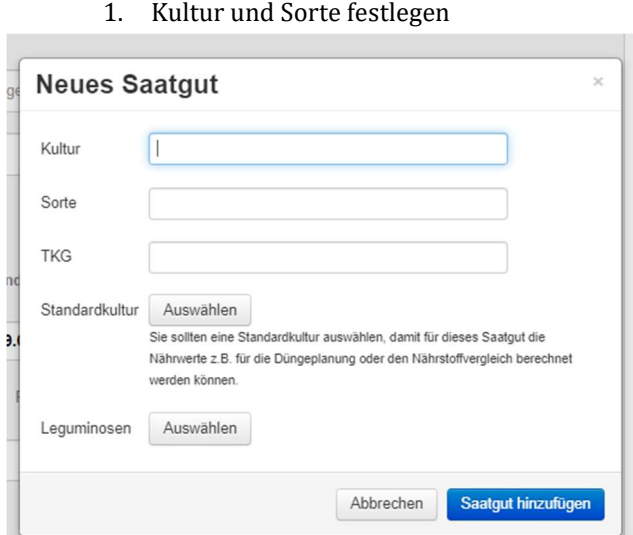

Weiteres Saatgut kann über den Button "Weiteres Saatgut hinzufügen" eingetragen werden.

Hierfür die entsprechende Kultur, Sorte und TKG eintragen.

Wichtig ist die Zuweisung einer Standardkultur, die alle nötigen Informationen für zum Beispiel die Düngeplanung hinterlegt hat.

Sonst die Kultur und Sorte in die Suchleiste der entsprechenden Zeil suchen und auswählen.

- 2. Art festlegen Aussaaten können als Hauptkultur, Zwischenkultur oder Zweitkultur eingetragen werden.
- 3. Saatmenge und Ernteerwartung

Die Angabe der Saatmenge kann in unterschiedlichen Einheiten erfolgen.

Die Angabe der Ernteerwartung ist notwendig. Ohne diese kann die Düngebedarfsermittlung nicht erfolgen.

Die Möglichkeit einer Lagerbuchung besteht. Diese gibt es für Dünger, Pflanzenschutz, Saatgut und Erntegut. Hierbei werden bei erstellten Lagern automatisch die aufgebrachten bzw. geernteten Mengen aus- bzw. eingelagert.

4. Weitere Angaben

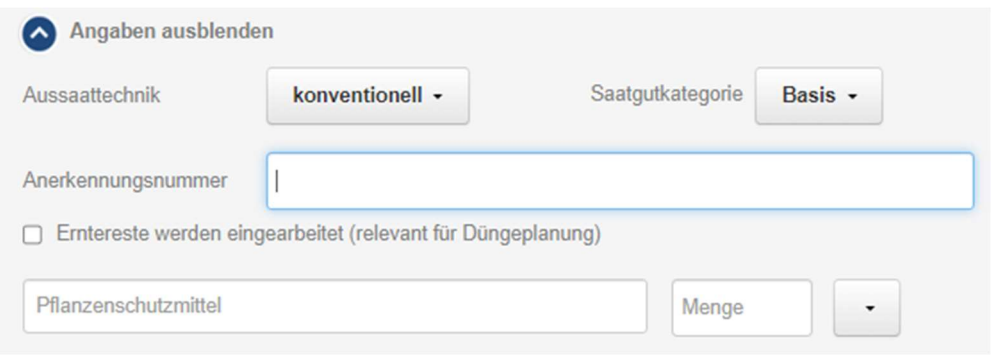

 Hier können Aussagen bezüglich der Aussaattechnik gemacht werden, die Saatgutkategorie (Basis, Z oder Nachbau) bestimmt werden und beispielsweise eine eine Beizung angegeben werden. Wichtig ist hier die Angabe ob Erntereste eingearbeitet werden.

Wichtig: Die finale Angabe bezüglich des Verbleibs der Erntereste wird bei der Eintragung der Ernte gemacht

- 5. Datum eintragen
- 6. Schläge zuweisen

## Pflanzenschutz

Hier gibt es als zusätzliches Modul das "Pflanzenschutzprüfmodul". Haben Betriebe dieses Modul vom Maschinenring freischalten lassen, haben sie mit folgender Funktion, die Möglichkeit prüfen zu lassen, ob ihre geplante Pflanzenschutzbehandlung zulässig ist:

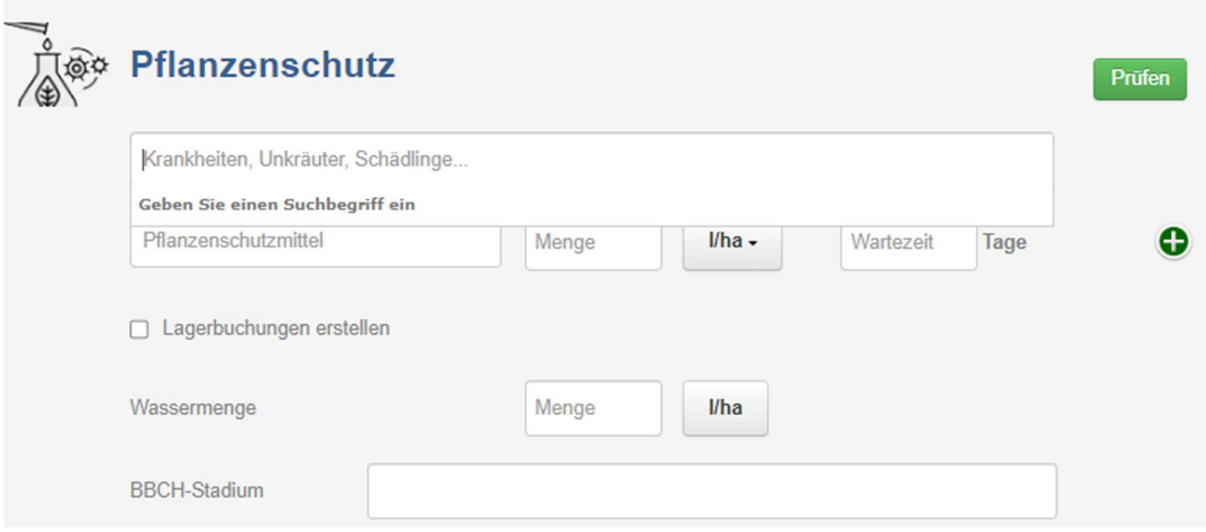

Zur Überprüfung der Zulässigkeit der Pflanzenschutzanwendungen muss

- der Anwendungszweck (Unkraut, Schädling, Krankheit, …)
- das anzuwendende Pflanzenschutzmittel mit der Anwendungsmenge
- die verwendete Wassermenge
- die Schläge mit der entsprechenden Kultur

eingetragen bzw. zugewiesen werden.

Zur Überprüfung den grünen Button "Prüfen" anklicken. Das Prüffenster zeigt an ob die eingetragene Buchung zulässig und welche Prüfparameter nicht erfüllt sind.

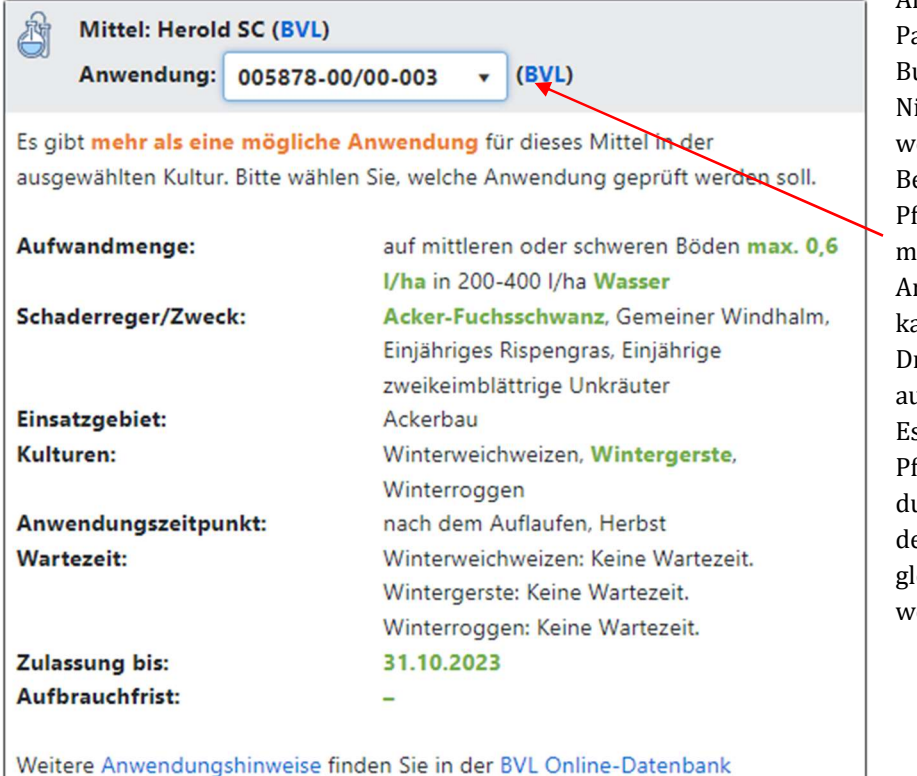

Pflanzenschutzmittel.

Alle grün geschriebenen arameter sind in der Buchung erfüllt. Nicht erfüllte Parameter werden rot geschrieben. Bei Pflanzenschutzmitteln mit mehr als einer Anwendungsmöglichkeit ann diese über das Dropdownmenü usgewählt werden. Es können mehrere flanzenschutzmittel durch Anklicken es grünen Plus leichzeitig gebucht zerden.

## Düngung

1. Auswahl des Düngemittels

Eigene bzw. weitere Düngemittel können über die Funktion "weiteres Düngemittel hinzufügen" eingetragen werden.

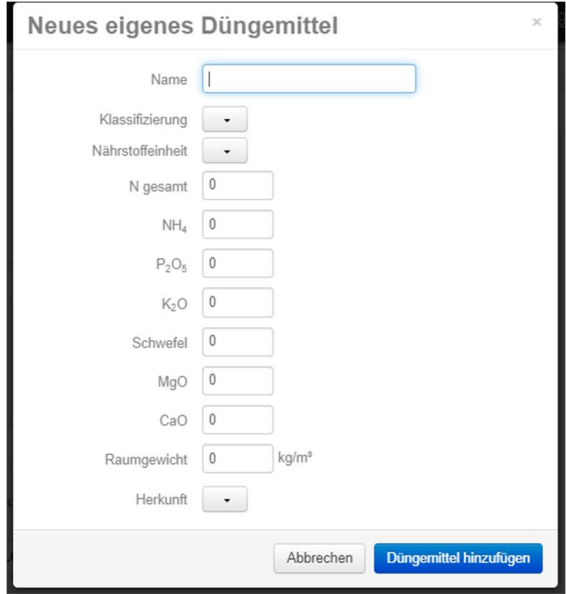

Hier können auch Untersuchungsergebnisse organischer Düngemittel eingetragen werden.

Die Auswahl der Klassifizierung ist notwendig. Hier wird festgelegt zu welcher Kategorie ein Düngemittel gehört.

Bei der Festlegung der Herkunftsart kann zwischen selbst produziert und Fremdbezug unterschieden. Diese Unterscheidung ist essentiell für die Berücksichtigung in der Stoffstrombilanz.

Die Auswahl der Düngemittel kann über die Suchfunktion der Eingabezeile, über die Suchfunktion oberhalb der Liste rechts oder durch direkte Auswahl aus der rechts angezeigten Liste.

Auch hier können mehrere Düngemittel gleichzeitig eingetragen werden.

- 2. Datum festlegen
- 3. Schläge zuweisen

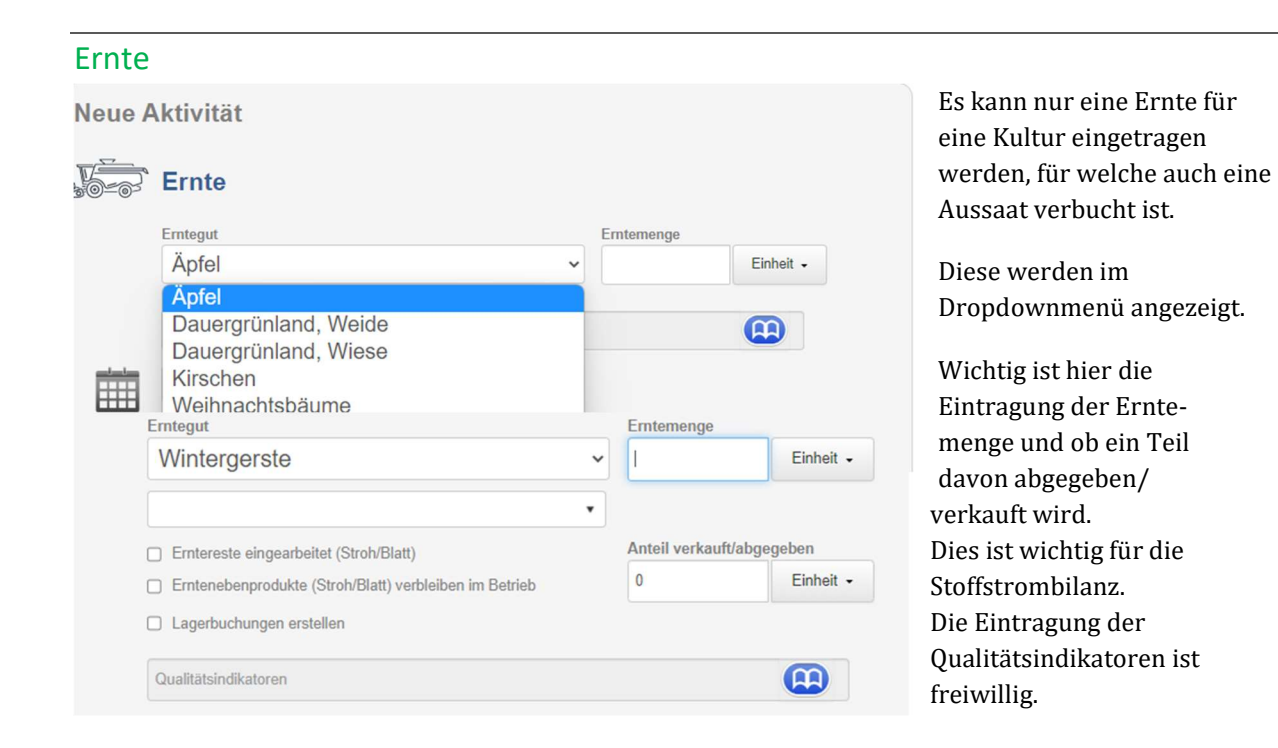

Hier muss die endgültige Angabe bezüglich des Verbleibs der Erntereste gemacht werden. Die Angabe der Einarbeitung hat Einfluss auf die Düngebedarfsermittlung.

## Grünland

Unter der Aktivität "Grünland" können alle Tätigkeiten der Pflege und Bewirtschaftung von (Dauer-)Grünlandflächen eingetragen werden.

- 1. Tätigkeit auswählen
- 2. Datum zuweisen
- 3. Schläge auswählen

Zusätzlich kann hier ein Weidetagebuch erstellt werden. Dafür in der Eingabeleiste "Beweidung" eintragen.

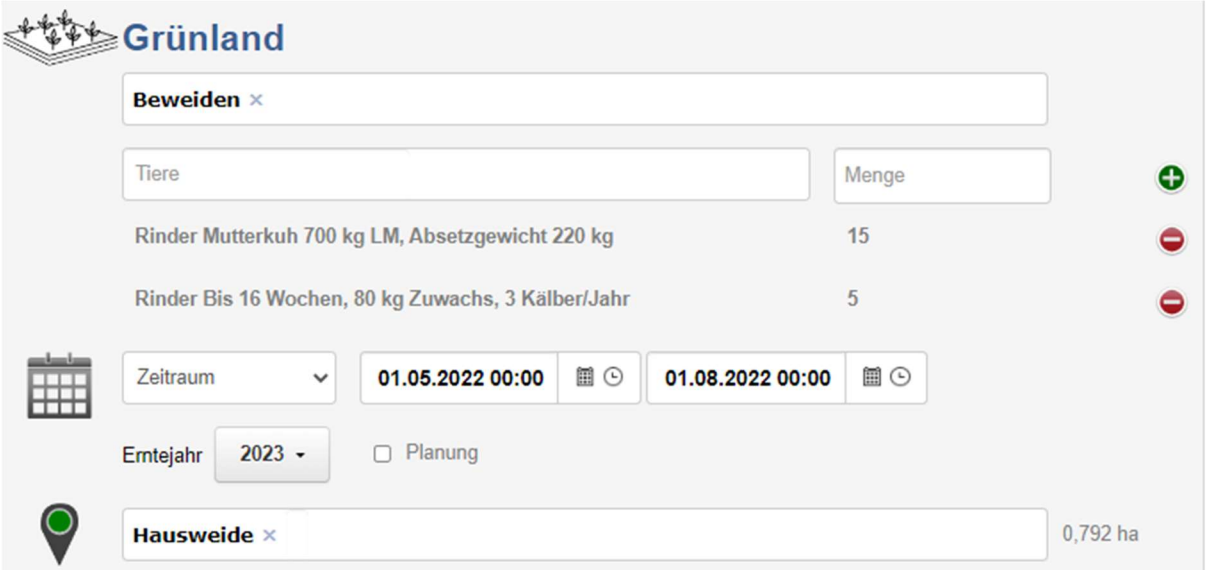

Anschließend die entsprechenden Tierarten und die Anzahl eintragen. Abschließend den Beweidungszeitraum und die Fläche(n) zuweisen.

### **Sonstiges**

Unter der Rubrik "sonstiges" werden alle Tätigkeiten eingetragen, die keiner der anderen Aktivitäten zugeordnet werden können. Hierzu zählen z.B. Bewässerung oder Getreidetransport.

#### Aus Vorlage

Hier können die gespeicherten Vorlagen für eine erneute Buchung ausgewählt werden. Hierfür müssen dann nur noch die betroffenen Schläge ausgewählt werden.

## Planung (Anbau/Düngung)

Die Anbauplanung stellt die Berechnung des Düngebedarfs dar. Dafür müssen die Schritte "Anbau planen" und "Grundangaben Schläge" durchgearbeitet werden.

### Anbau planen

- 1. Kultur zuweisen Hier die gewünschte/geplante Kultur auswählen. Es kann bei Bedarf auch hier nochmal Saatgut hinzugefügt werden.
- 2. Schläge ausweisen Nun die entsprechenden Schläge auswählen, auf welchen die geplante Kultur angebaut werden soll. Dafür in der Liste, die in der unteren Hälfte der Seite angezeigt wird, in der blau hinterlegten Spalte auswählen. Durch erneutes Anklicken wird die Auswahl wieder aufgehoben.
- 3. Hier nun die Nmin-Werte für die Kultur eintragen (Es kann vorher im jeweiligen Erntejahr zb. auch nach Kultur gefiltert werden und so z.B. allen Rapsschlägen der gleiche Nmin-Wert zugewiesen werden.)

Wichtig: Eine Angabe der Ernteerwartung und der Nmin-Werte ist essentiell für die Berechnung des Düngebedarfs und müssen angegeben werden

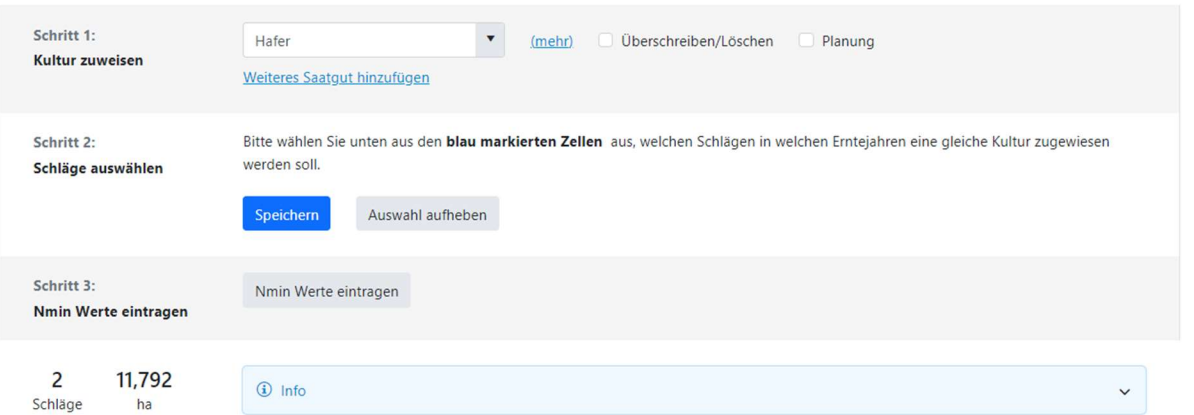

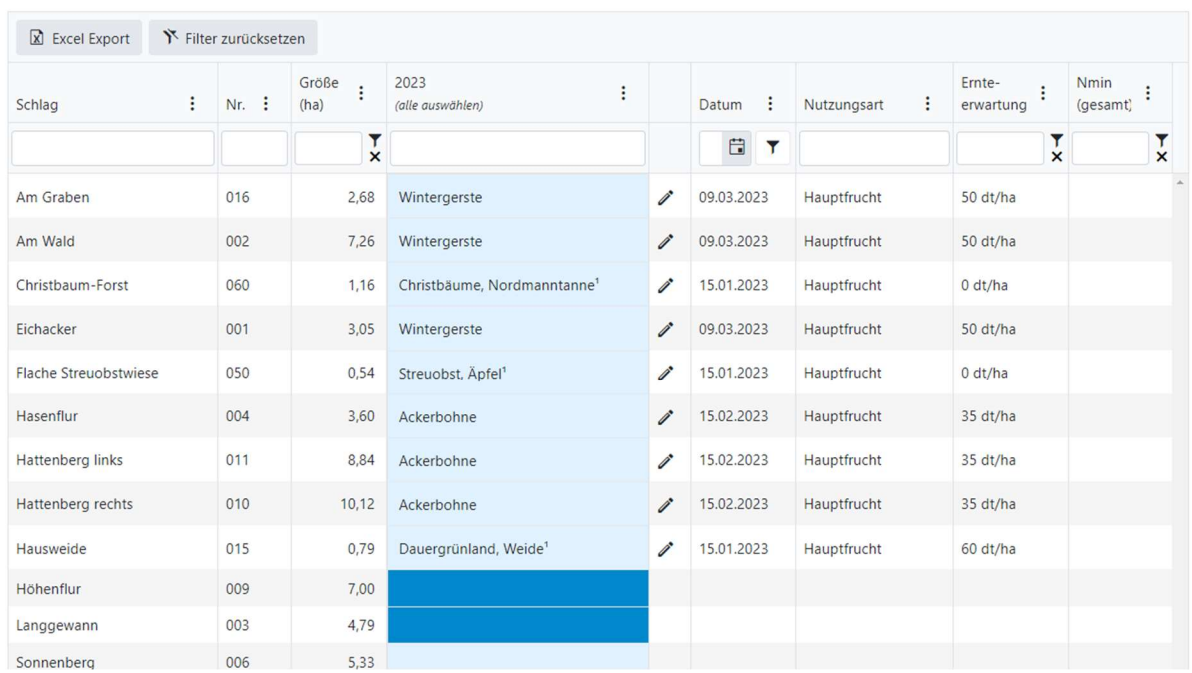

Um die Nmin-Werte einzutragen auf den blauhinterlegten Button "Nmin Werte eintragen" anklicken.

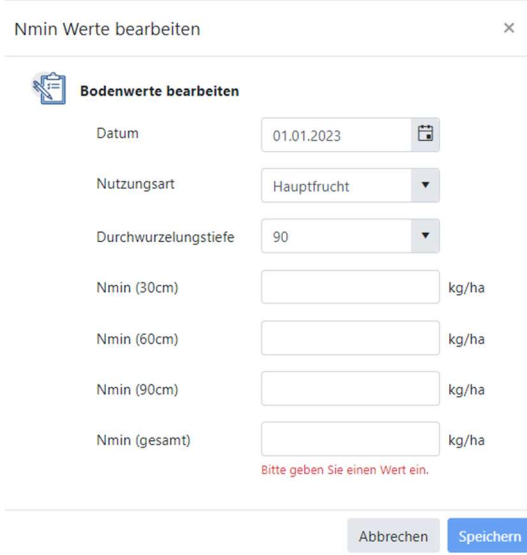

Die Eintragung der Nmin-Werte erfolgt in dieser Eingabemaske. Die Angabe der Nutzungsart ist erforderlich, da sowohl für Haupt- und Zweitfrüchten eine Düngebedarfsermittlung erfolgen muss, bei Zweitfrüchten jedoch ein anderes Berechnungsschema zu Grunde liegt.

Es ist ausreichend den gesamten Nmin-Wert einzutragen. Das Ausfüllen der einzelnen Tiefen ist freiwillig und kann erfolgen, wenn dafür Werte aus einer Bodenprobe vorhanden sind.

Unter diesem Vorgehen wird für die geplanten Kulturen Standardwerte für Aussaatdatum, Ernteerwartung und Erntereste hinterlegt.

Dies kann über den Button "mehr" angepasst werden.

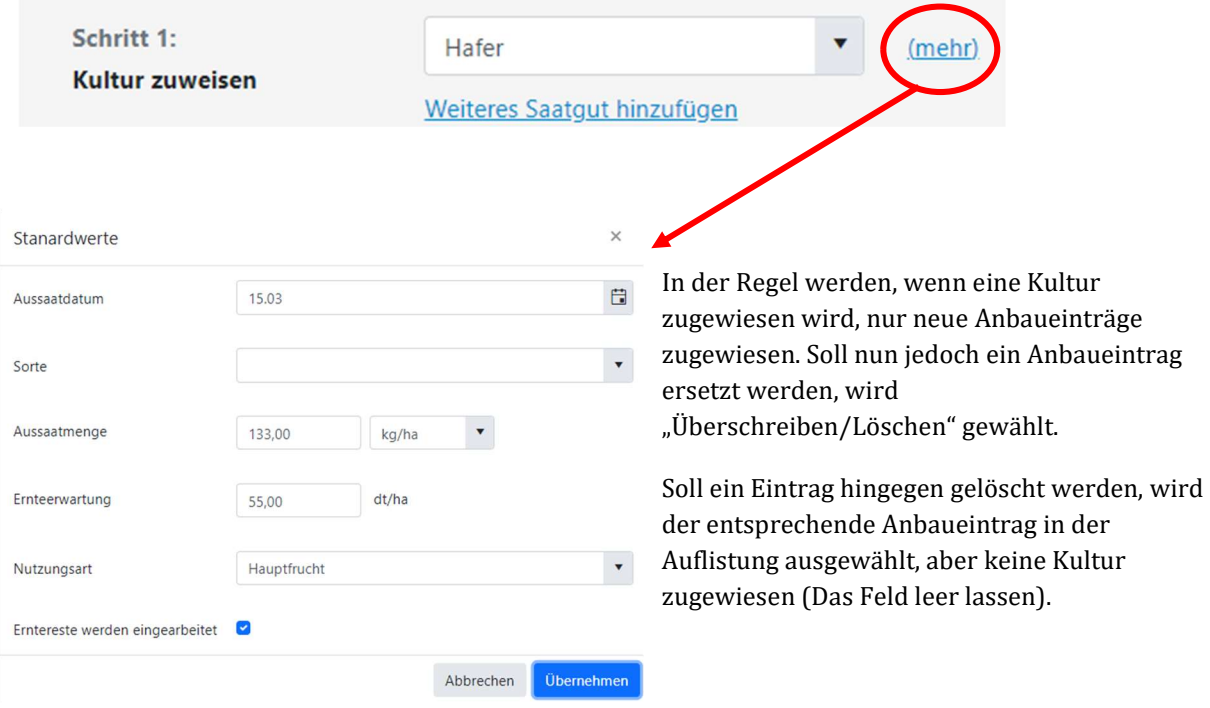

Die Karte oberhalb zeigt die bereits eingetragenen Anbaueinträge, die entsprechend der Kulturen farblich hinterlegt sind.

Unter "Ansicht" kann die Auflistung der Schläge auf eine weniger detaillierte Ansicht umgestellt werden, bei welcher dafür aber die Vorfrüchte der vergangenen Jahre angezeigt wird. Die angezeigten Vorfürchte können begrenzt werden auf nur eine oder aber bis auf fünf ausgeweitet werden.

Soll die Aussaat einer Kultur detailliert verändert werden, muss dafür der Stift ausgewählt werden. Man gelangt nun zur Ansicht der Aktivität "Aussaat".

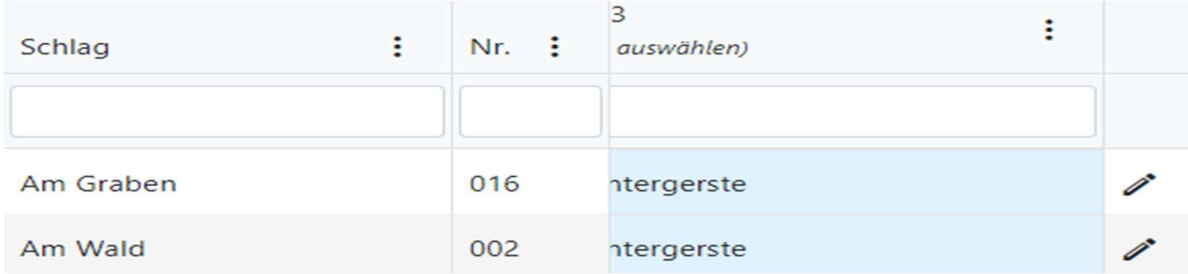

## Grundangaben Schläge

Hier wird die Möglichkeit gegeben, bestehende Angaben zu Schlägen anzupassen. Diese Angaben müssen nur einmalig angepasst/ gemacht werden und führen sich für die Folgejahre fort. Die kompakte Ansicht der Schläge begrenzt sich auf, die für die Düngebedarfsermittlung wichtigen

Informationen, wie ob sich der Schlag im roten Gebiet befindet, welche P2O5-Versorgungsstufe vorliegt und welcher Humusgehalt besteht.

Die Anpassung dieser Angaben kann entweder schlagindividuell oder als Sammeländerung erfolgen.

Um nur die Angaben eines Schlages zu verändern, den Schlag auswählen und den zu verändernden Parameter anklicken. In das öffnende Fenster die Veränderung auswählen bzw. eintragen und durch einen Klick auf einen beliebigen Punkt außerhalb der Tabelle wird die Änderung übernommen.

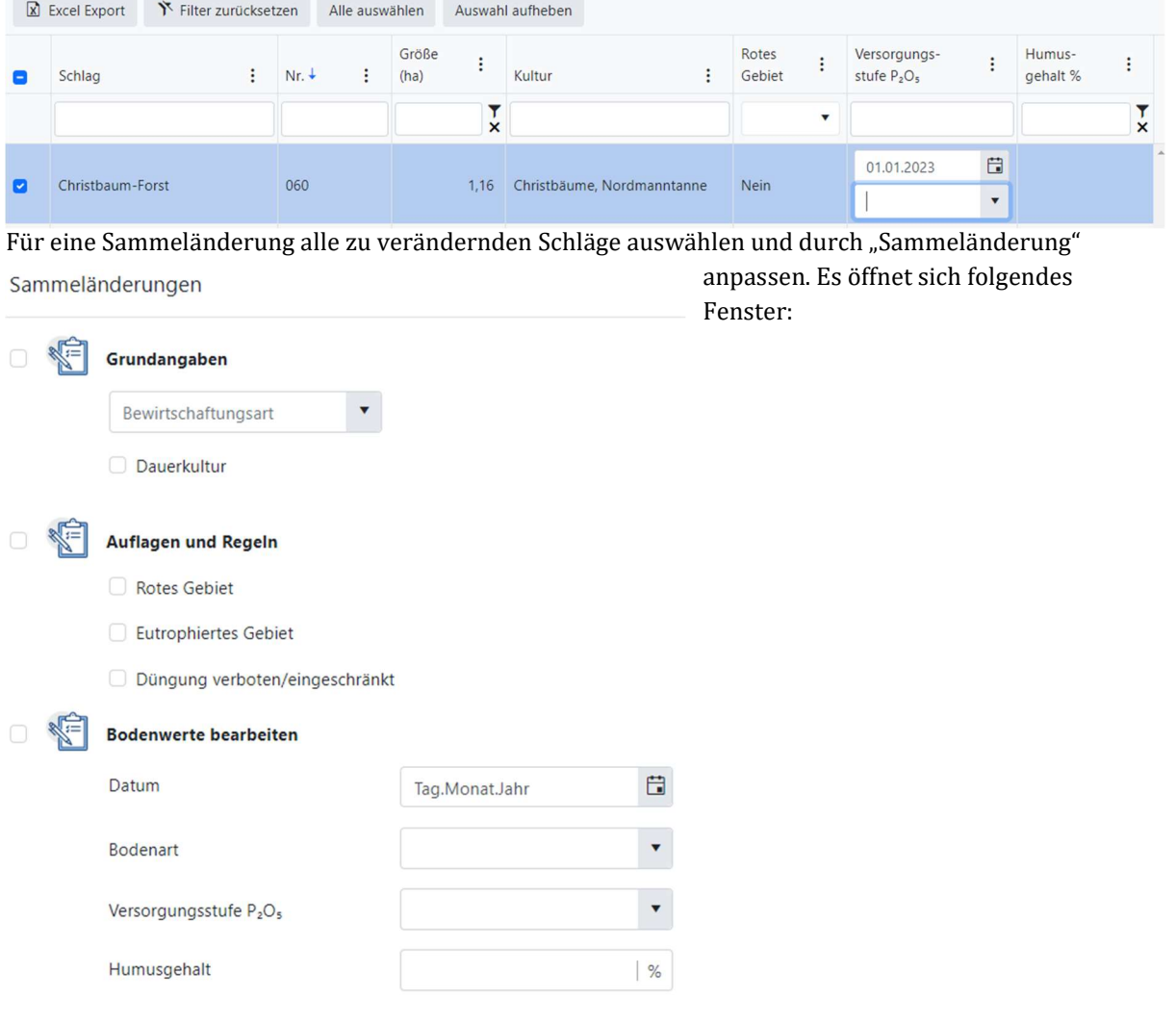

1 Nmin Werte werden im Anbauplaner bei der Kultur erfasst.

#### In der erweiterten Ansicht werden noch folgende Angaben angezeigt:

- Eutrophiertes Gebiet
- Bewirtschaftungsart
- Bodenart
- Eventuelle Höchstwerte für Düngung

## Nährstoffbedarf ermitteln

Hier wird der tatsächliche Düngebedarf ermittelt. Hierfür das Bundesland kontrollieren, auswählen ob es für das Gesamtjahr oder nur den Herbst berechnet werden soll und durch den Button "Düngebedarf berechnen" die Berechnung starten.

Die Möglichkeit besteht, dass Hinweise angezeigt werden, wie beispielsweise:

- Nmin-Wert wurde nicht gesetzt
	- o Die Nmin-Werte für Schläge wurden nicht eingetragen
	- → Zurück zum Anbauplan und dort für die entsprechenden Kulturen die Werte eintragen
	- Leguminosenanteil % nicht gesetzt
		- o Der Leguminosenanteil für z.B. Dauergrünland wurde nicht bestimmt
		- $\rightarrow$  Hier kann ein Wert für alle betroffenen Flächen gesammelt eingetragen werden (Aktion)

Hier besteht auch die Möglichkeit diese Berechnung als Excel-Datei herunterzuladen.

## Düngeaktivität planen

Die Planung der Düngeaktivität ist gegliedert in

- Gesamtübersicht
- Anlage 5
- Schlagübersicht
- Organische Düngung
- Dünger
- **Aktivitäten**

#### GESAMTÜBERSICHT

Hier wird ein Überblick über den Bedarf an Stickstoff (N gesamt) und Phosphor (P2O5), sowie der gesamt gedüngten Nährstoffmengen an Stickstoff (N gesamt, N verfügbar) und Phosphor (P2O5). Rote Gebiete und deren besonderen Ansprüche an die Düngung werden hier gesondert ausgeschrieben. Zum Vergleich von Bedarf und tatsächliche gedüngter Menge die Werte von N gesamt und N verfügbar gegenüberstellen.

#### ANLAGE 5

Anlage 5 dient der Dokumentation des jährlichen betrieblich Nährstoffeinsatz. Hier aufgenommen werden die aufgebrachten Mengen an N verfügbar, N gesamt und P2O5 aus

- Mineralischen Düngemittel
- Wirtschaftsdünger tierischer Herkunft
- Weidehaltung
- Sonstigen org. Düngemittel
- Kultursubstraten
- Bodenhilfsstoffen
- Pflanzenhilfsmittel
- Abfälle zur Beseitigung
- Stickstoffbindung durch Leguminosen
- Sonstige

#### SCHLAGÜBERSICHT

Unter der Schlagübersicht werden alle Schläge und deren gesamt zulässige Düngung, sowie die bereits ausgebrachte Nährstoffmengen. Zusätzlich wird die Differenz dieser Mengen ausgewiesen. Dies dient der besseren Übersicht und ermöglicht eine differenzierte Planung weiterer Düngeaktivität. Rot geschriebene Zahlen weisen auf eine Überdüngung hin.

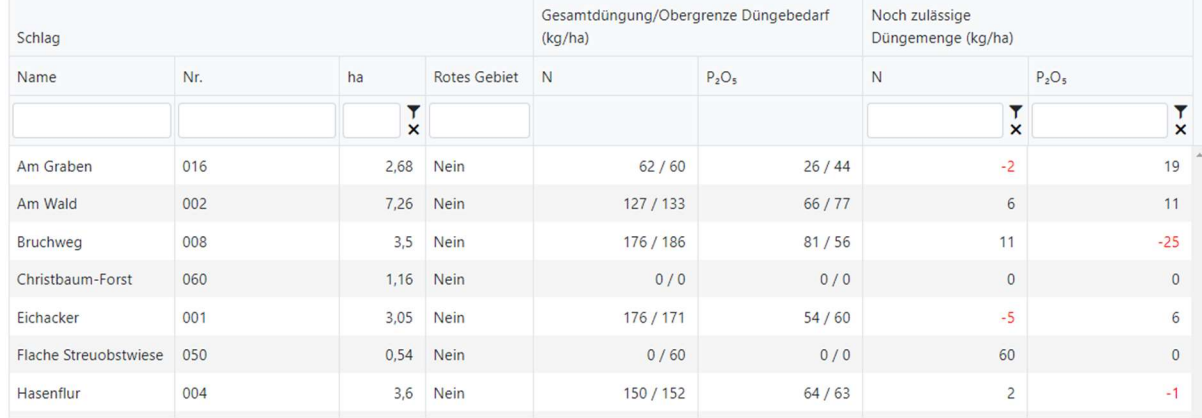

#### ORGANISCHE DÜNGUNG

Hier wird eine Übersicht zur aufgebrachten/geplanten organischen Düngung übermittelt. Es wird auch ein Durchschnitt gebildet, zur Überprüfung der Einhaltung eventueller Obergrenzer der organischen Düngung.

#### DÜNGER

Hier werden alle verwendeten Düngemittel und die gesamt aufgebrachte Menge aufgelistet. Ebenfalls werden die Nährstoffwerte je Einheit und die gesamte, durch Düngung aufgebrachte Nährstoffmenge (N gesamt, N verfügbar und  $P_2O_5$ ) ausgewiesen. Dies kann untergliedert werden in: ausgebracht + geplant, ausgebracht oder nur geplant.

#### AKTIVITÄTEN

Hier werden im Unterschied zu "Dünger" die einzelnen Düngeraktivitäten, die eingetragen worden sind, aufgelistet. Hier ausgewiesen werden die Aufwandsmenge, die Nährstoffwerte je Einheit und die gesamten ausgebrachten Nährstoffmengen in Kilogramm je Hektar.

Durch Anklicken der Bezeichnung einer Spalte (z.B. ha) können die Einträge nach diesem Parameter sortiert werden. Ein Pfeil nach unten kennzeichnet eine Sortierung vom größten zum kleinsten Wert, ein Pfeil nach oben hingegen eine Sortierung vom kleinsten zum größten Wert.

## Auswertungen

## Übersicht

Unter dieser Rubrik werden Übersichten zur Schlagnutzung, der Lagermengen und der Aktivitäten in den einzelnen Erntejahren gegeben.

Diese werden angegeben in absoluten Zahlen und den prozentualen Anteilen.

Für das jeweils aktuelle Erntejahr wird die Anzahl der Schläge, der Fläche, den eingetragenen Maschinen und Lagern, sowie beschäftigten Arbeitern und den bisher eingetragenen Aktivitäten aufgeführt.

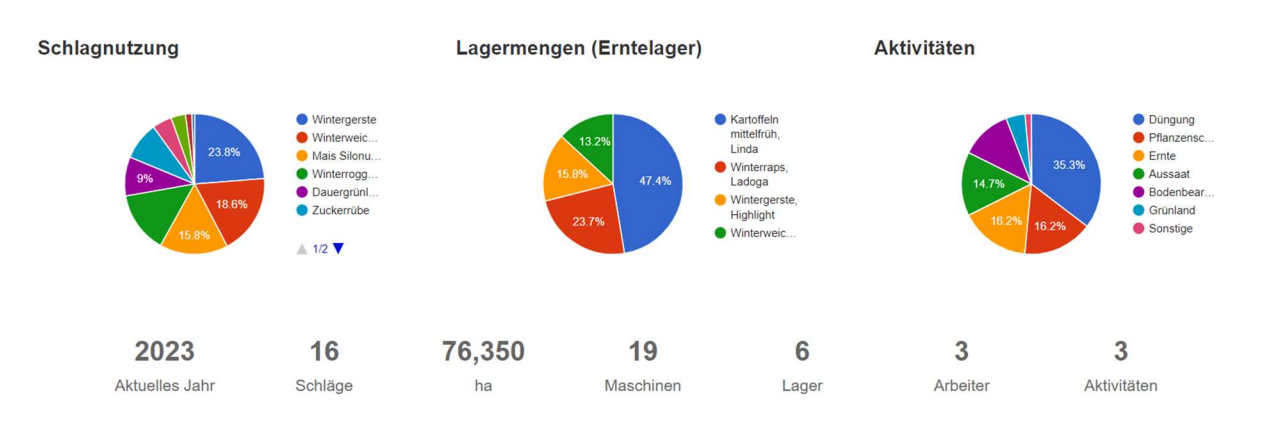

## Stoffstrombilanz

Die Stoffstrombilanzierung ermöglicht eine schnelle und unkomplizierte Erstellung einer Stoffstrombilanz nach der neuen Stoffstrombilanzverordnung.

Eine automatische Buchung für die Stoffstrombilanz erfolgt für pflanzliche Erzeugnisse, mineralische und organische Dünger, diese als fremdproduziert gekennzeichnet sind (in Stammdaten immmer abgeben ob selbst produziert oder Fremdbezug), Saatgut, Stickstoffzufuhr durch Leguminosen, Bodenhilfsstoffe, Pflanzenhilfsmittel und Kultursubstrate.

Für tierische Erzeugnisse, Futtermittel und landwirtschaftliche Nutztiere müssen Buchungen erstellt werden.

Um eine Buchung anzusehen und neue Buchungen hinzuzufügen, über den Reiter "Stoffstrombilanz" und "zu den Buchungen" auswählen. Hier werden die Buchungen nach Kategorie angezeigt. Um eine neue Buchung hinzuzufügen die entsprechende Kategorie auswählen und die sich öffnende Eingabemaske ausfüllen. Dafür ein Datum zuweisen und das entsprechende Erzeugnis unter "Bezeichnung" auswählen und die abgegebene oder aufgenommene Menge in kg angeben.

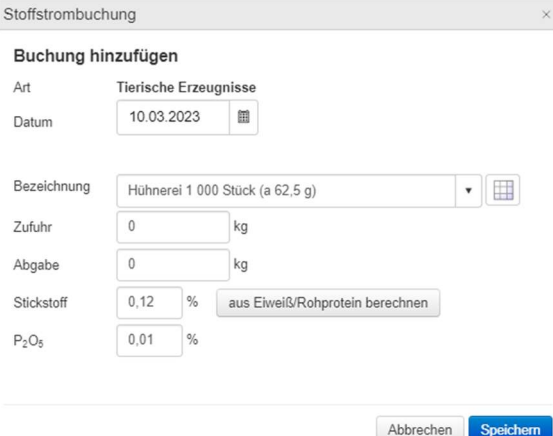

Die Berechnung der Stickstoff- und Phosphormengen

basiert auf Basiswerten, können jedoch an den individuellen Eiweiß-/Rohproteingehalt angepasst werden. Hierfür den Button "aus Eiweiß/Rohprotein berechnen" auswählen und den entsprechenden Wert eintragen.

Zur Erstellung in einem ersten Schritt das betroffene Jahr festlegen.

Nun eventuell vorhandene Vorjahresdateien hochladen und die Großvieheinheiten Menge festlegen. Die Erstellung der Stoffstrombilanz wird abgeschlossen durch die Erstellung der Exceldatei.

### Düngebilanz

Unter "Düngebilanz" wird die Dokumentation des jährlichen betrieblichen Nährstoffeinsatz nach Anlage 5 für das aktuelle und vergangene Erntejahre bzw. Kalenderjahre dargestellt.

#### **Schlagpass**

Der Schlagpass stellt jeden Schlag individuell dar. Hier werden die Schlaginformationen, wie Größe, Bewirtschaftungsauflagen, die letzten Ergebnisse der Bodenuntersuchung und Informationen zur Ernte, der Aussaat sowie der Vorfrucht ausgewiesen.

Zusätzlich werden alle Aktivitäten der Düngung und des Pflanzenschutzes dokumentiert. Düngung:

Hier wird aufgelistet welche Düngemaßnahme wann mit welcher Menge ausgebracht wurde. Außerdem werden die ausgebrachten Nährstoffe dargestellt. Diese werden aufsummiert und mit der Obergrenze verglichen und nochmal die noch aufbringbare bzw. überdüngte Nährstoffmenge aufgezeigt. Pflanzenschutz:

Hier werden die angewendeten Pflanzenschutzmittel, das Anwendungsdatum, die Aufwandsmenge sowie der Anwendungsgrund bzw. Indikator und der Anwender dokumentiert.

Der Schlagpass kann entweder als pdf-Datei gespeichert werden oder ausgedruckt werden. Dabei gibt es zusätzlich die Möglichkeit nur einen bestimmten Schlag zu speichern/zu drucken oder alle Schläge.

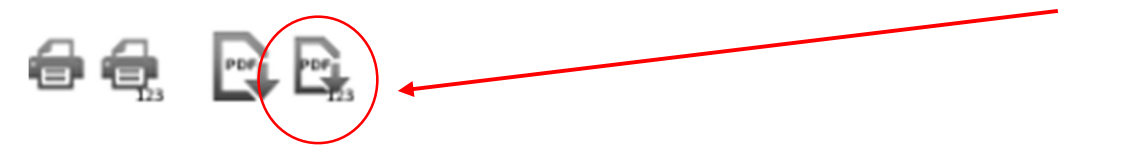

## Deckungsbeitrag

Die Deckungsbeitragsrechnung ermöglicht einen Überblick über alle Kosten und Erträge, die innerhalb eines Erntejahres entstanden sind. Gegliedert kann dies nach Kulturen, nach einer Kombination bestimmter Schläge oder nach allen Flächen werden.

Erster Schritt ist dabei die Festlegung ob die Berechnung sich auf ein Erntejahr oder auf einen anderen, beliebig festlegbaren Zeitraum z.B. das Kalenderjahr beziehen soll.

Als nächsten Schritt werden die Schläge ausgewählt. Dies kann alle Schläge oder nur eine bestimmte Auswahl umfassen. Dafür werden alle Schläge berücksichtigt, die mit einem grünen Haken gekennzeichnet sind.

Damit in der Deckungsbeitragsrechnung Preise berücksichtigt werde, müssen diese in den Stammdaten hinterlegt werden. Stammdaten werden unter dem Reiter "Betrieb" erfasst.

#### Weidetagebuch

Hier werden alle eingetragenen Beweidungen erfasst. Zusätzlich können weitere Beweidungen über "Weidegang erfassen" hinzugefügt werden.

#### Mehr

Unter dem Reiter "Mehr" werden Auswertungen zu Cross-Compliance, Greening, Schlag-Details und fälligen Bodenproben aufgelistet.

### Stammdaten

Hier können alle betriebsindividuellen Daten, wie Preise für Saatgut oder Düngemittel eingetragen oder Angaben zum Betrieb verändert werden.

#### **Preise - Saatgut**

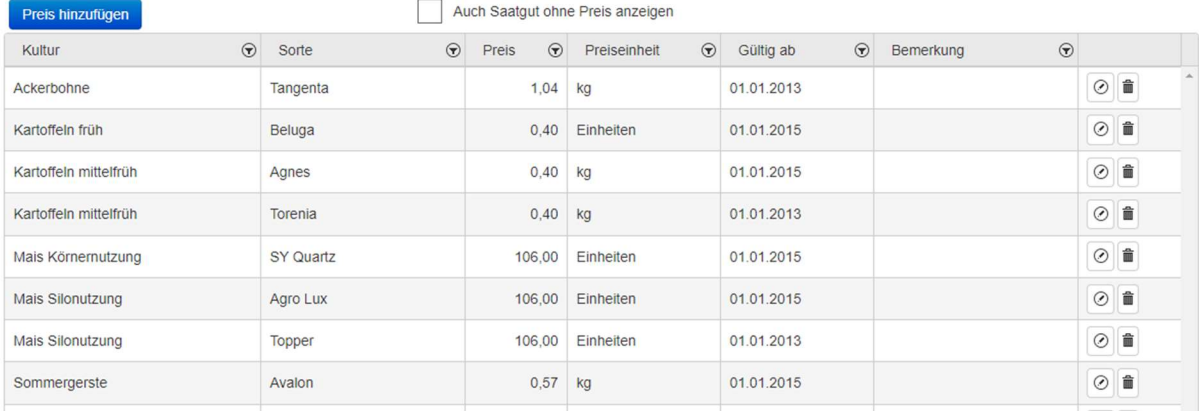

Um einen neuen Preis für ein Gut zu hinterlegen, den Button "Preis hinzufügen" auswählen. In die sich öffnende Eingabemaske die Informationen zu Kultur und Sorte, sowie den Preis mit der entsprechenden Einheit. Das Hinterlegen von Preise ist für eine ausführliche DB-Rechnung essentiell.

An dieser Stelle können auch eigene Sorte, Düngemittel oder Pflanzenschutzmittel eingetragen werden. Dies erfolgt über die Auswahl der entsprechenden Kategorie und "ändern". Über das grüne Plus (ober und unterhalb der angezeigten Liste) wird dieser Liste eine zusätzliche Zeile hinzugefügt. Hier werden nun entsprechend der gewählten Kategorie alle wichtigen Informationen vom Anwender selbst eingetragen. Saatgut:

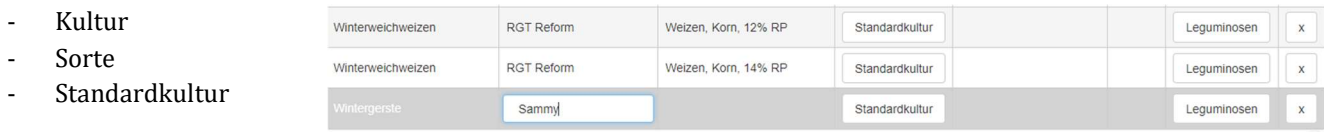

#### Düngemittel:

- Name
- Klassifizierung
- Nährstoffgehalte
- Nährstoffeinheit
- Herkunft

Pflanzenschutzmittel:

- Name
- Kategorie

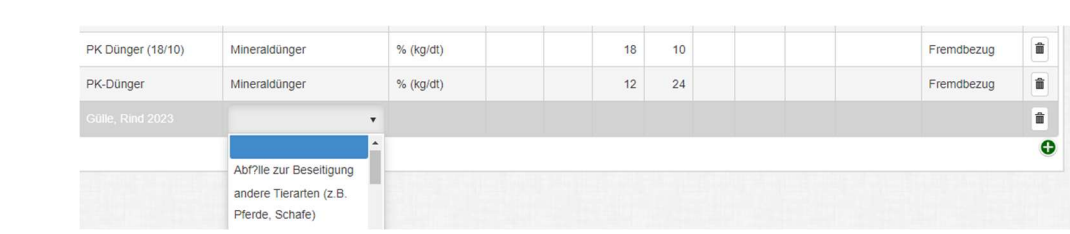